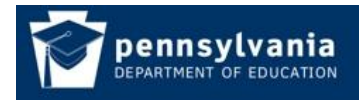

# **Become an Application User**

#### **Prerequisite Steps**

- 1. **Determine Who Your Security Administrator is**: To gain access to a PDE Application your Institution must have a Local Security Administrator. To find out who your Local Security Administrators are please follow the directions in **How To Find Your Security Administrator**. If there is no Local Security Administrator at your Institution please follow the directions in the **How To Set Up Initial Security**. These documents are located on the Help and Support page of the Education Website: Help & Support (http://www.portal.state.pa.us/portal/server.pt/community/department\_info rmation/7203/help\_and\_support/510956) page of the Education Website (http://www.education.state.pa.us).
- 2. **Determine What Group you need to be in**: Security for applications is set up in groups. You will need to know what group you need to be in for the application you need to use. Being in an application group will give you a specific role in the application. Information on the application groups can be found on the application website. Check the application website and determine what group you need to be in.
- 3. **Register a UserID**: If you have a UserID from using the ePDE Web Portal or Education Hub websites you do not have to register again.
	- 1. Navigate to the Education Website (http://www.education. state.pa.us)
	- 2. Click on the Register link located at the top under the Log In link.
	- 3. Fill out the Registration form and click Register. Be sure to remember your UserID and Password.

#### 4. **Log In to the Education Website**

- 1. Navigate to the Education Website (http://www.education.state.pa.us)
- 2. Click the Log In link in the upper left of the screen just under the banner.
- 3. Enter the User Name and Password, click enter.
- 4. The first time that you log in you may automatically be redirected to the Ed Hub User Profile page. If so review/update the information on this page and click save.

Note: You must log in to the Education website at least once for your local administrator to be able to add you to a group.

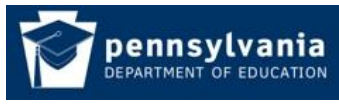

#### **How To Be Added To A Group**

There are two ways to be added to an application group:

#### **1. Local Administrator Directly Adds You to the Group**

You can contact the Local Administrator for your application at your Institution. Let them know what group you need to join and they can directly add you to that group following the directions in the *How To Add User to a group* document located on the Help & Support page of the Education Website (http://www.portal.state.pa.us/portal/server.pt/community/department\_informati on/7203/help\_and\_support/510956 ).

#### **2. You Register For the Group**

The second way to be added to an application group is for you to register for the group. The Local Administrator for the application will then get an email letting him know of your registration and must review your registration request.

- 1. Login to the Education Website (http://www.education.state.pa.us)
- 2. Navigate **My PDE > View/Join Groups > Applications** Click Join Group**:**

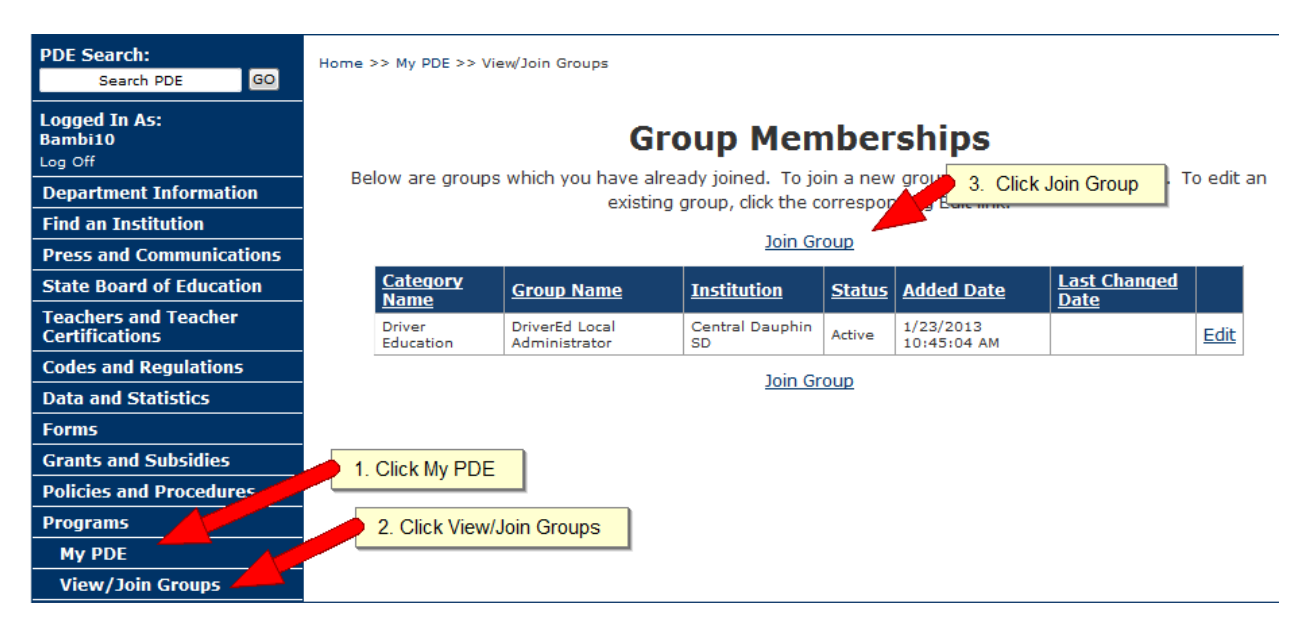

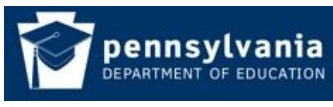

### *How To Guide* www.education.state.pa.us

#### 3. The View/Join Groups screen appears.

Home >> My PDE >> View/Join Groups

## **View / Join Groups**

Category Type: All

Search Reset

V Keyword(s):

There are 324 available groups to join.

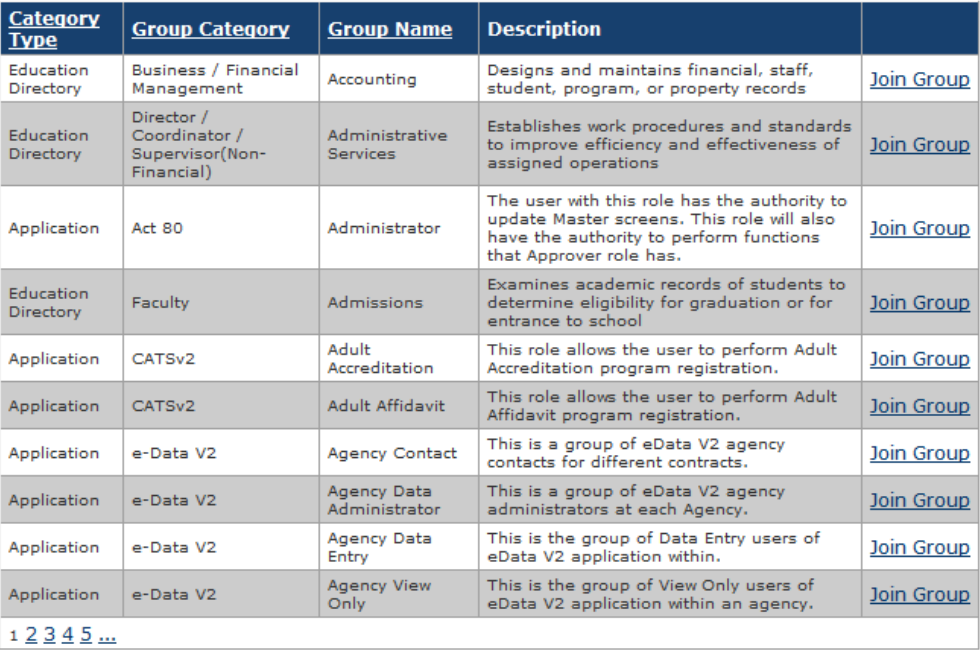

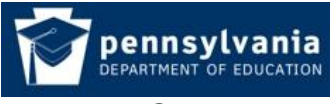

4. You may search for the Group that you want to join by entering text in the Search by Keywords box and clicking the search button. Find the desired Group in the results window and click **Select** link to the right.

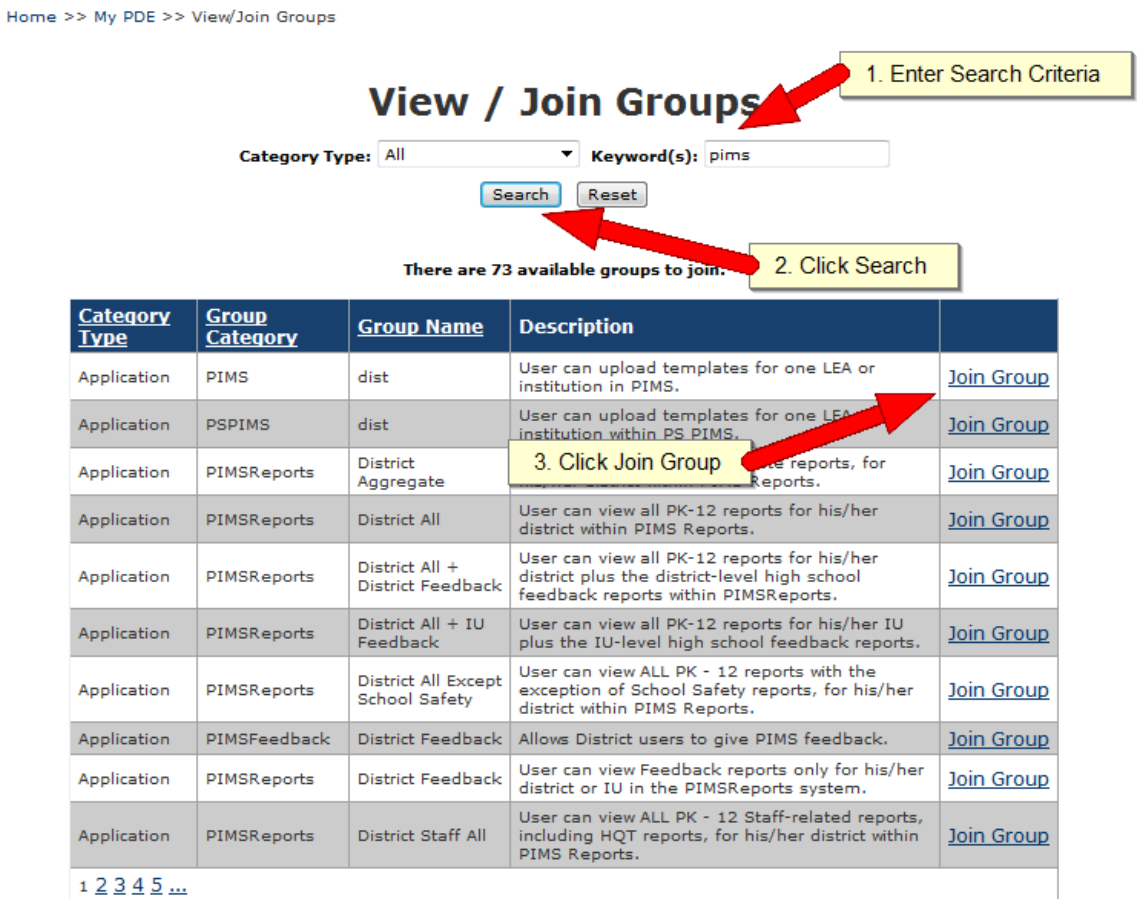

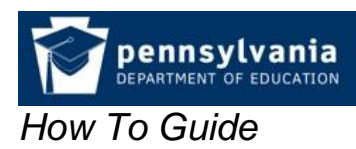

- *How To Guide* www.education.state.pa.us
	- 5. The Select an Institution screen appears. If you are already affiliated with an Institution it will be displayed for quick selection. If you are not affiliated with an Institution or if you would like to associate this group with a different Institution, you can search for the Institution and then select it from the result set.

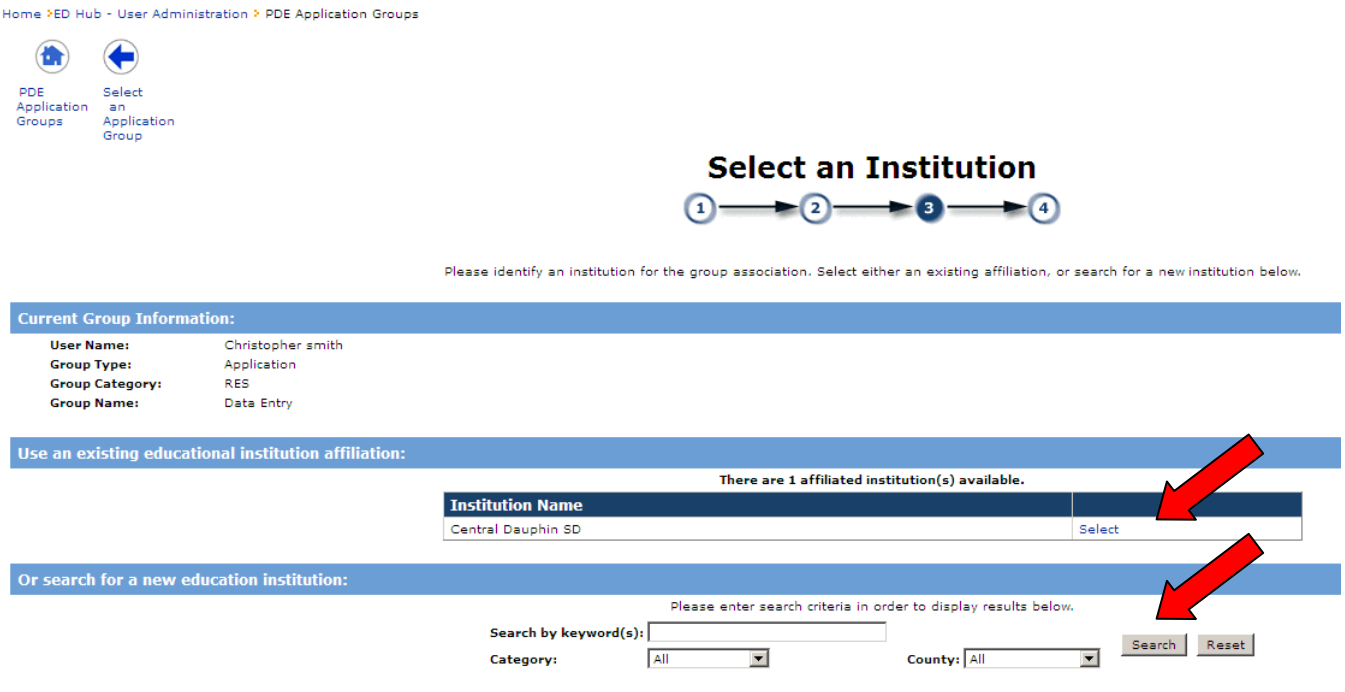

6. The Group Membership Profile screen appears. If the group you are registering for has attributes these fields will appear and you must either select or enter the required attribute fields. In the below example there are no attributes defined for this group. To complete your registration click the Create Membership button.

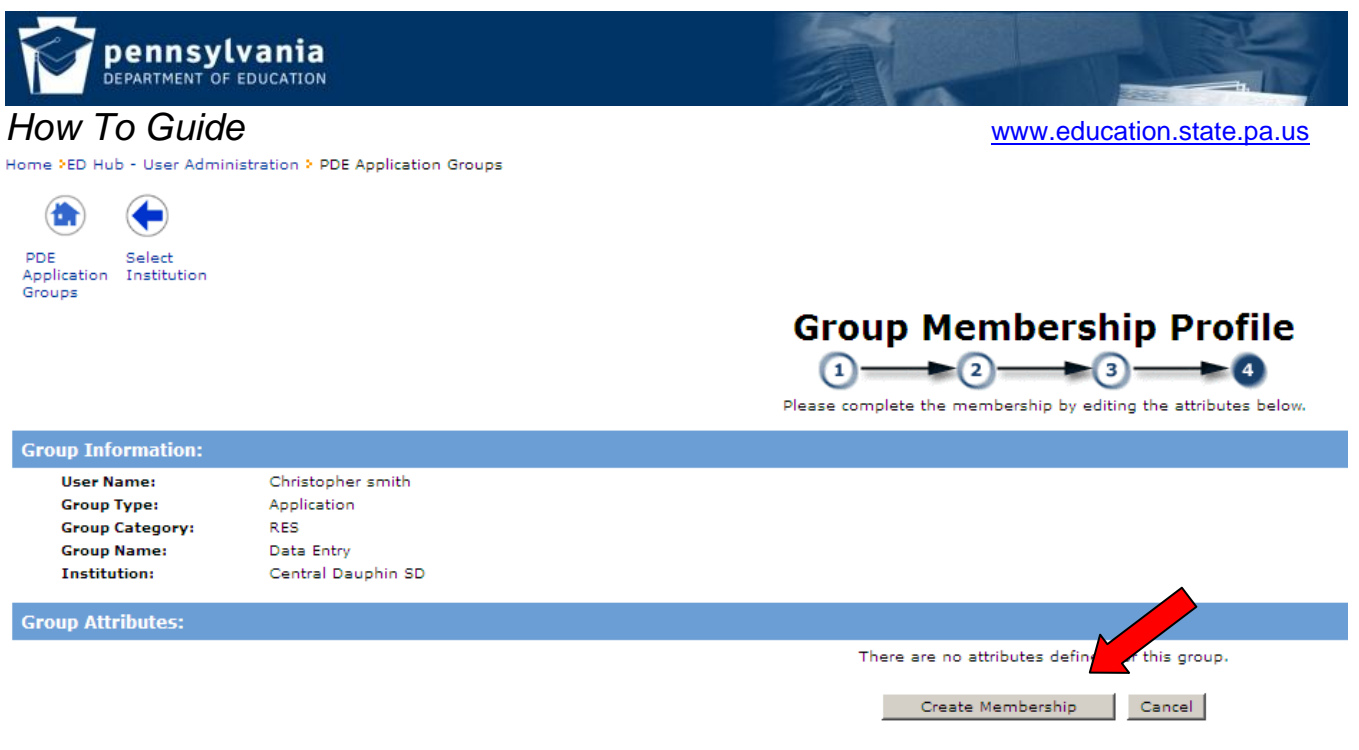

The Local Administrator for the application will receive an email informing him of your registration request. You will be notified via email after he reviews your request. If approved you can then access the application by following the directions in the **How To Access a PDE Application** document which is on the Help & Support page of the Education Website

(http://www.portal.state.pa.us/portal/server.pt/community/department\_informati on/7203/help\_and\_support/510956 ).